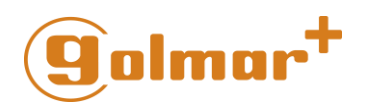

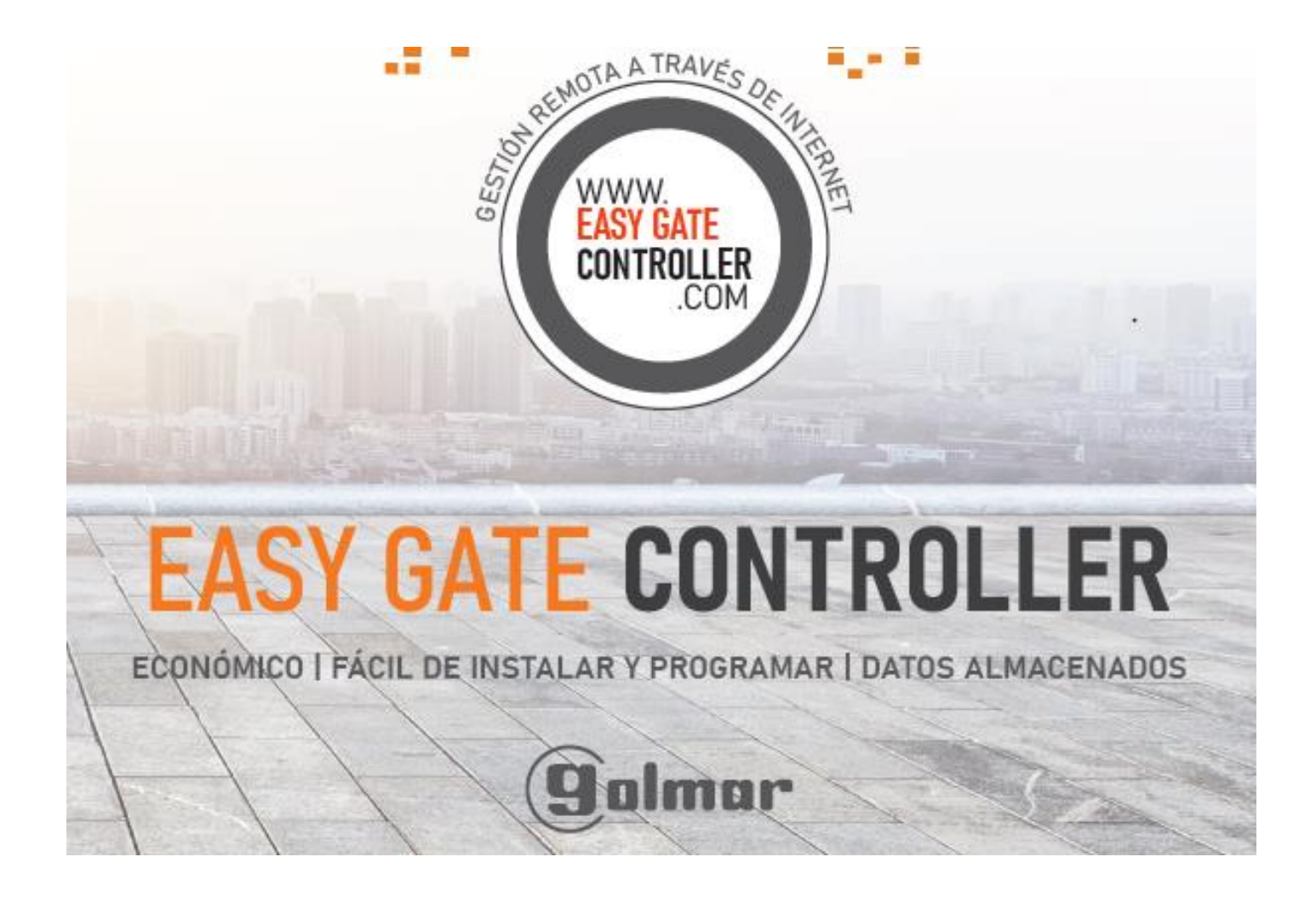

### Manual de Gestión

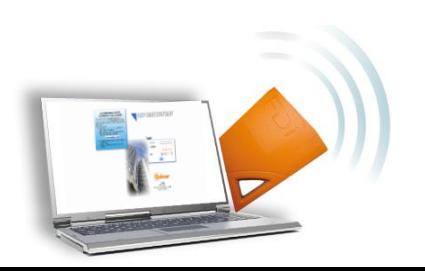

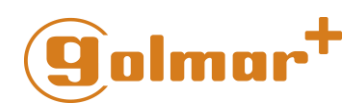

### **INSTRUCCIONES PARA EASY GATE CONTROLLER**

#### Índice

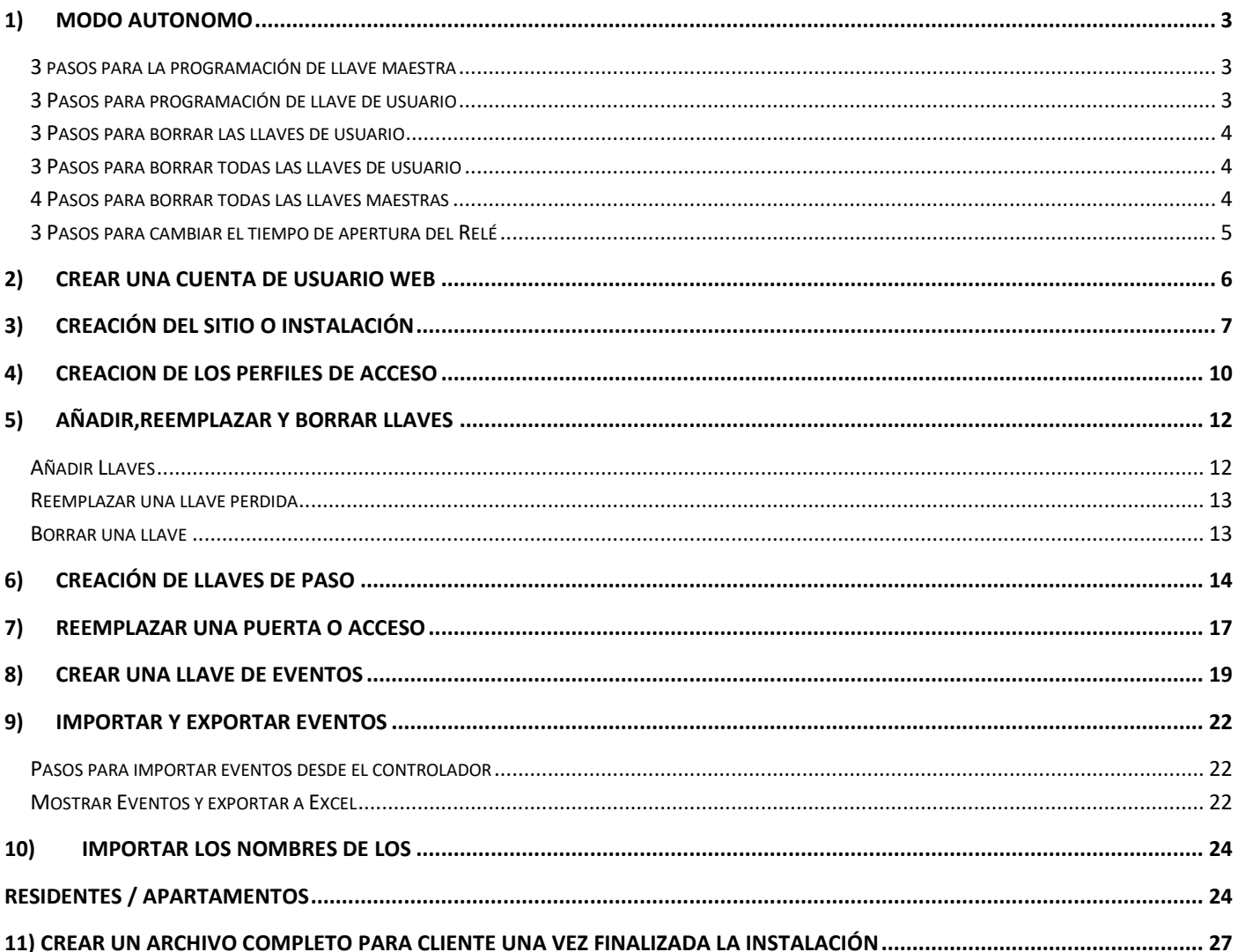

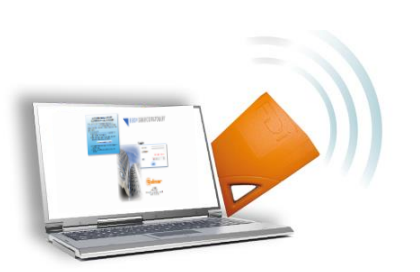

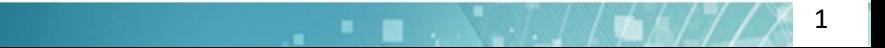

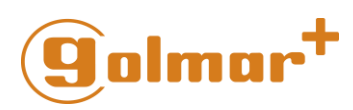

### <span id="page-2-0"></span>1) Modo Autónomo

**Easy Gate Controller** puede gestionarse de 2 formas. A continuación se especifican los detalles del modo autónomo o local.

La programación se realiza a través de llaves maestras.En este modo se pueden disponer de hasta:

Llaves de usuario: 1500

Llaves maestras: 10

#### <span id="page-2-1"></span>3 pasos para la programación de llave maestra

- 1. Mover el interruptor o switch a 1 (Prog): El LED **ROJO** en la controladora y el lector se **ACTIVAN**
- 2. Pasar un llavero por el lector: El LED parpadea en **VERDE** *(Esta operación puede repetirse hasta en 10 ocasiones para generar las llaves maestras)*
- 3. Mover el interruptor o switch a ON (Reposo)

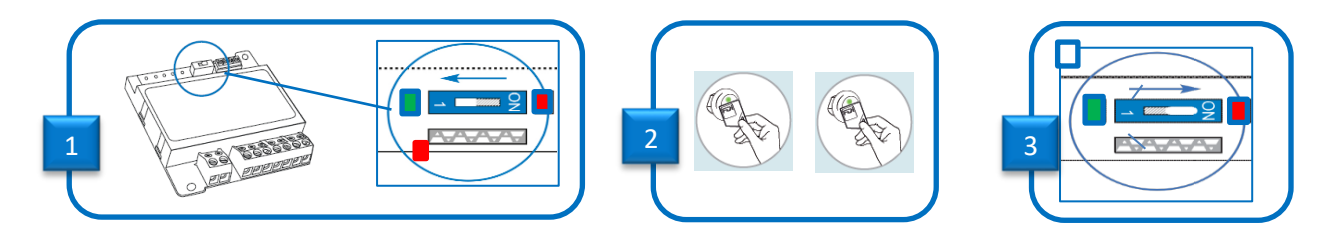

### <span id="page-2-2"></span>3 Pasos para programación de llave de usuario

- 1. Pasar la llave maestra por el lector: El LED parpadea en **VERDE** y esperar a que se vuelva a poner en **ROJO**
- 2. Pasar la llave nueva por el lector: El LED parpadea en **VERDE** (Registro Ok)  *(Esta operación puede repetirse por el número de llaves que deseen programarse)*
- 3. Pasar la llave maestra por el lector: El LED **ROJO** se apaga.

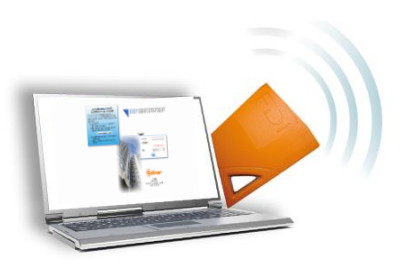

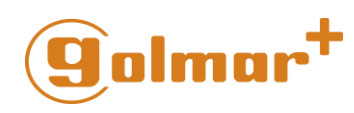

#### <span id="page-3-0"></span>3 Pasos para borrar las llaves de usuario

- 1. Pasar la llave maestra por el lector: El LED parpadea en **VERDE** y esperar a que se vuelva a poner en **ROJO**
- 2. Poner llave a borrar en el lector : Esperar hasta que el LED se ponga en **VERDE** (5 segundos) *(Esta operación puede repetirse por el número de llaves que deseen programarse)*
- 3. Pasar la llave maestra por el lector: El LED **ROJO** se apaga.

#### <span id="page-3-1"></span>3 Pasos para borrar todas las llaves de usuario

- 1. Mover el interruptor o switch a 1 (Prog): El LED **ROJO** en la controladora y el lector se **ACTIVAN**
- 2. Pulsar el botón de salida en la **Controladora (RTE+/RTE-)** El LED ON parpadea en **ROJO**
- 3. Mover el interruptor o switch a ON (Reposo)

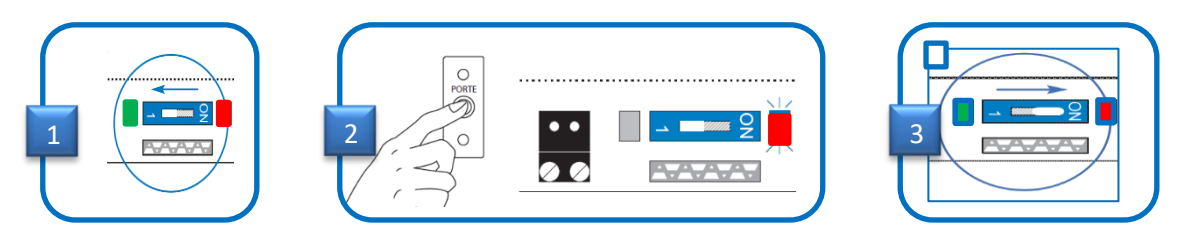

#### <span id="page-3-2"></span>4 Pasos para borrar todas las llaves maestras

- 1- Desconectar la alimentación
- 2- Mover el interruptor a 1
- 3- Volver a conectar la alimentación (Esperar 3 segundos hasta que se encienda el LED)
- 4- Mover el interruptor o switch a ON

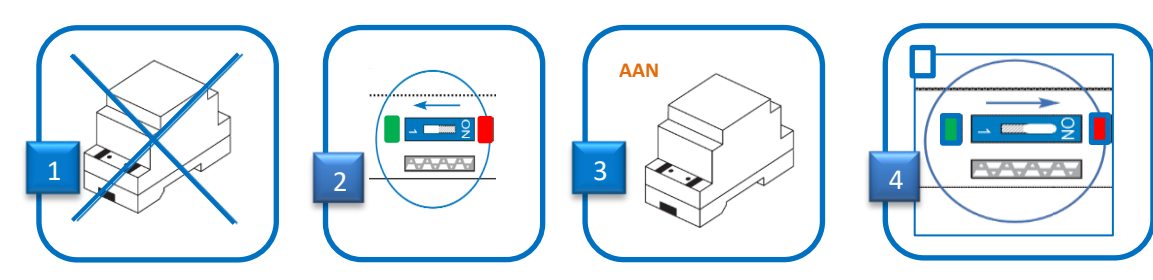

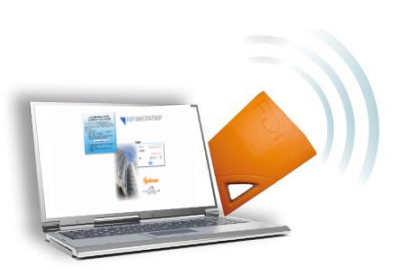

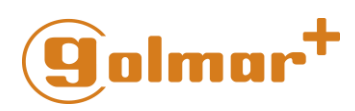

#### <span id="page-4-0"></span>3 Pasos para cambiar el tiempo de apertura del Relé

- 1. Mover el interruptor o switch a 1
- 2. Pulsar el botón de salida en la **Controladora (RTE+/RTE-)** tantas veces como segundos se quieran usar para el Relé. **PEJ** (5 veces = 5 segundos)
- 3. Mover el interruptor o switch a ON

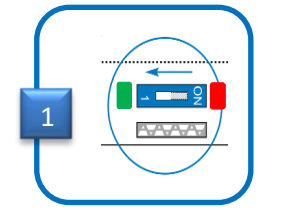

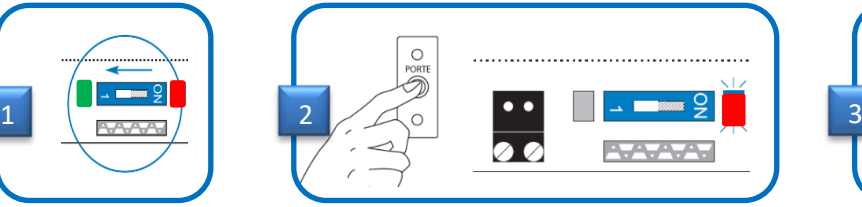

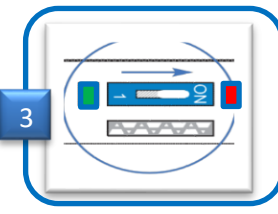

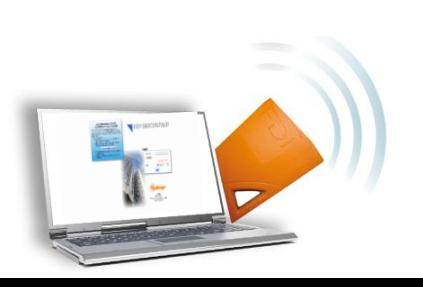

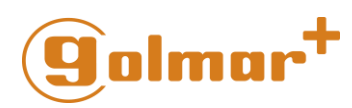

#### <span id="page-5-0"></span>2) Crear una cuenta de usuario Web

Easygatecontroller es una solución de gestion remota en Cloud. Es una herramienta muy útil que permite la gestion de todas sus instalaciones o sitios sin necesidad de modificar su infraestructura en cuanto a conexiones a Internet. Otras ventajas que ofrece son :

- Acceso al sitio 24h/7d,
- Gestión desde cualquier ordenador con conexión a Internet
- Sin necesidad de un sistema operativo concreto
- De forma directa
- Sin necesidad de actualizaciones de software.

Una vez, la controladora esté instalada. Solo debe seguir un sencillo proceso para crear su cuenta de usuario

**IMPORTANTE: Tome nota del número de serie ubicado en la parte posterior de la controladora, pues le será requerido para el proceso de registro.**

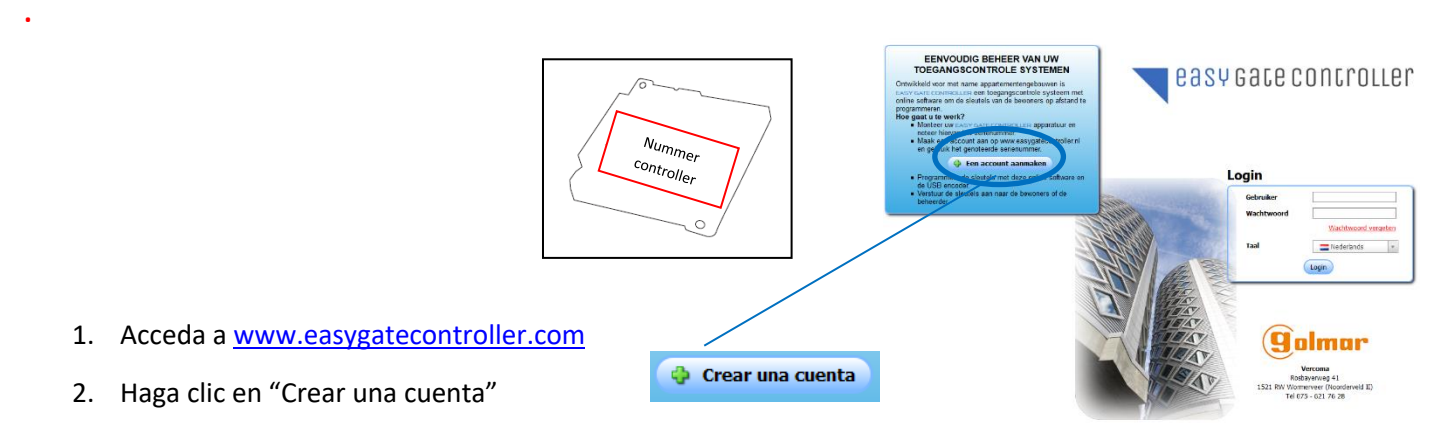

- 3. Rellene los campos requeridos (Los campos marcados con \* son obligatorios). Una vez rellenados los campos pulse OK.
- 4. Active el registro a través del enlace que recibirá por email.

Ahora ya puede acceder de nuevo a [www.easygatecontroller.com.](http://www.easygatecontroller.com/) Y hacer LOGIN con su cuenta de correo y contraseña registradas.

**IMPORTANTE: Para el uso del codificador USB su ordenador debe disponer complemento JAVA. Este complemento es gratuito y puede descargarse de forma sencilla en la siguiente URL: [https://www.java.com/es/download/ie\\_manual.jsp](https://www.java.com/es/download/ie_manual.jsp)**

**Dentro del software encontrará la herramienta para añadir el codificador al sistema.**

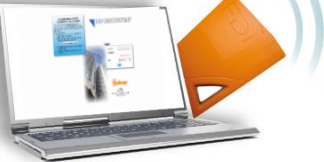

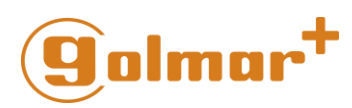

### <span id="page-6-0"></span>3) Creación del Sitio o Instalación

La estructura de un sitio o instalación se compone según sigue;

- ►Edificios (1 o varios)
	- ►Puertas (de uso común o privado)
		- ►Apartmentos / Usuarios
			- ►Llaveros

Todos ellos son gestionables desde Easygatecontroller ofreciendole un modo sencillo e intuitivo de programación

Haga clic en:

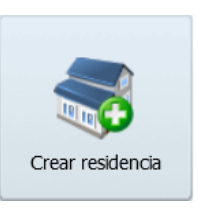

• Como resultado accederá a este menú:

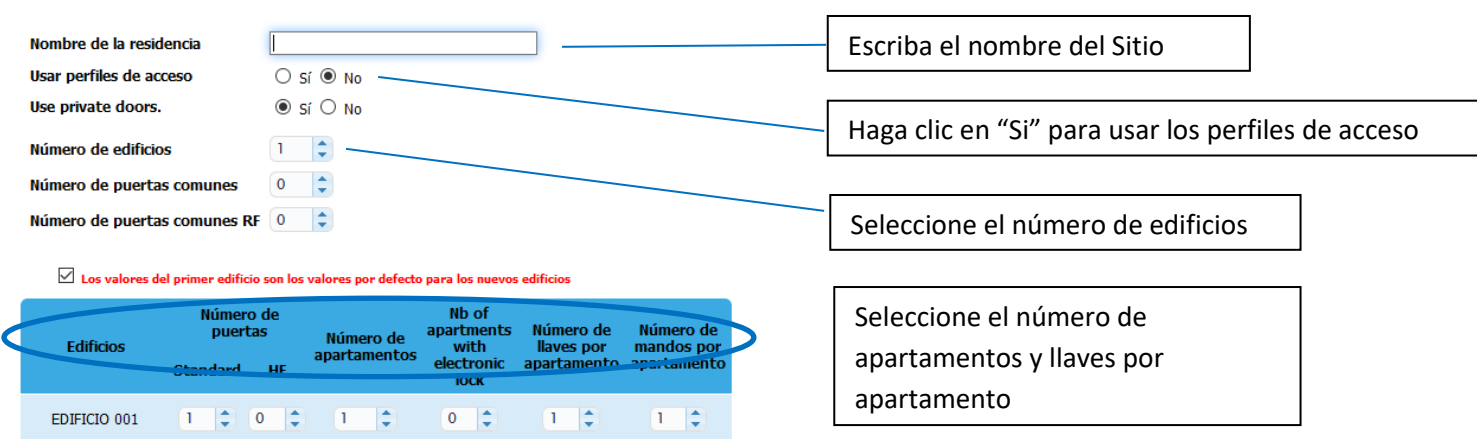

Haga clic en

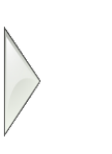

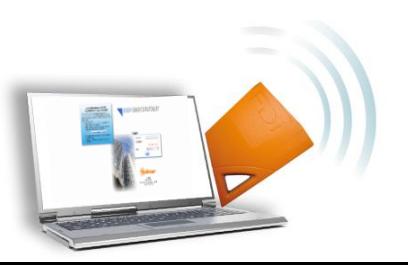

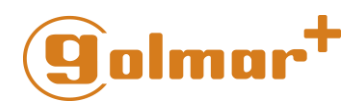

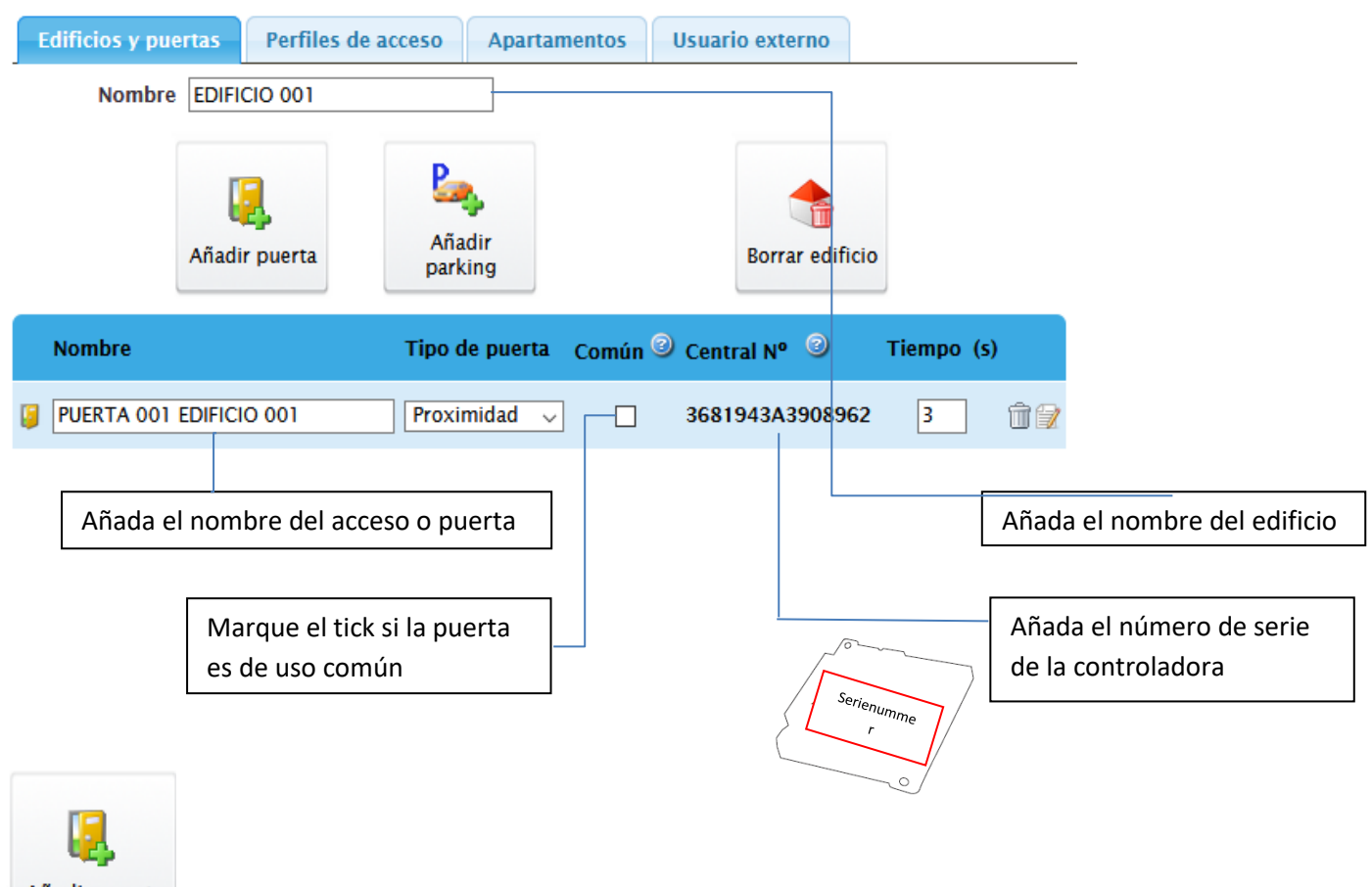

Añadir puerta

Este botón le permite añadir una nueva Puerta al edificio. El edificio 001 y la Puerta 001 son los creados por defecto por el software.

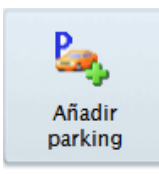

Esta opción permite crear puertas comunes para acceso a garaje y mediante mando por RF. **(Para esta opción se necesita un hardware adicional)** no incluido.

Haga clic en

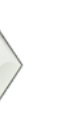

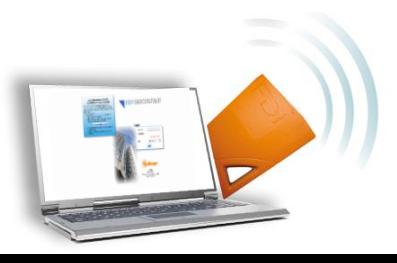

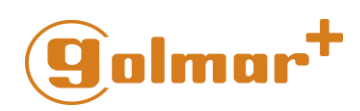

- Una vez validados los cambios accederá al menú de programación de llaves.
	- o Las llaves se programan de forma secuencial, siguiendo el orden de la columna izquierda, simplemente ponga la llave sobre el codificador para que se programe y repita esta operación por cada llave a programar.

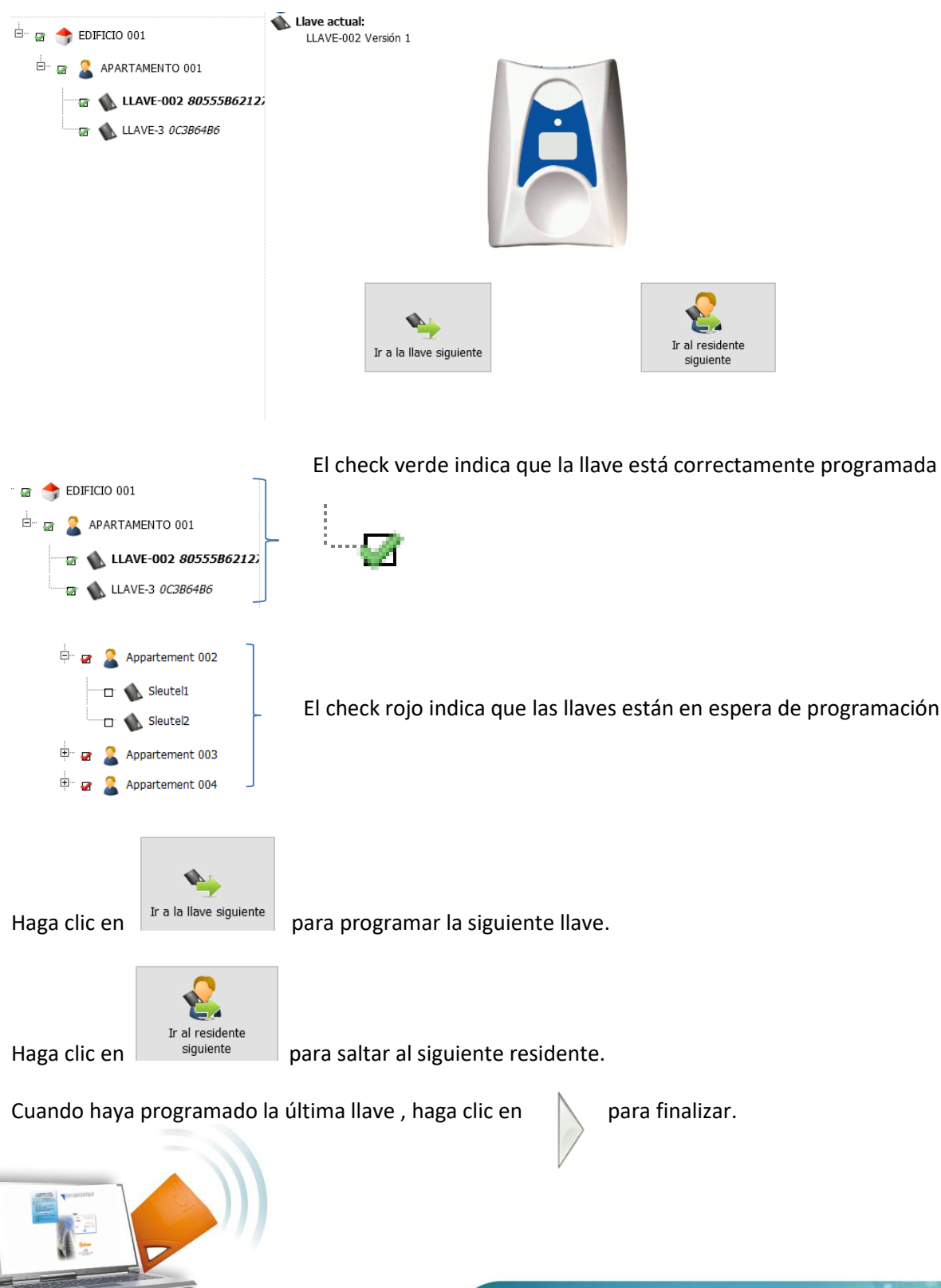

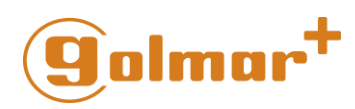

#### <span id="page-9-0"></span>4) Creacion de los Perfiles de Acceso

Un perfil de acceso sirve para definir los permisos sobre 1 o varias puertas. Esto es altamente recomendable si dispone de muchas llaves y puertas, para de este modo simplificar y ganar tiempo en la gestion y programación.

#### **Como se usa?**

• Primero, habilite la opción en el menú de creación de sitio (Esto puede hacerse de forma inicial o bien a posteriori)

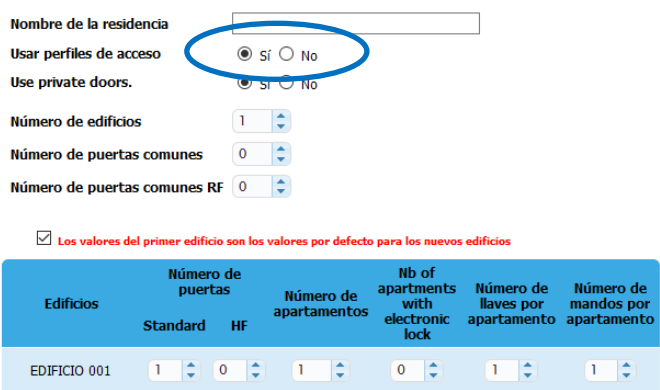

• En la pestaña perfiles de acceso aparecerá el perfil de acceso 1 o estándar. Pulse sobre el botón "Añadirun perfil" para agregar más perfiles de acceso y seleccione las puertas donde aplicarlos.

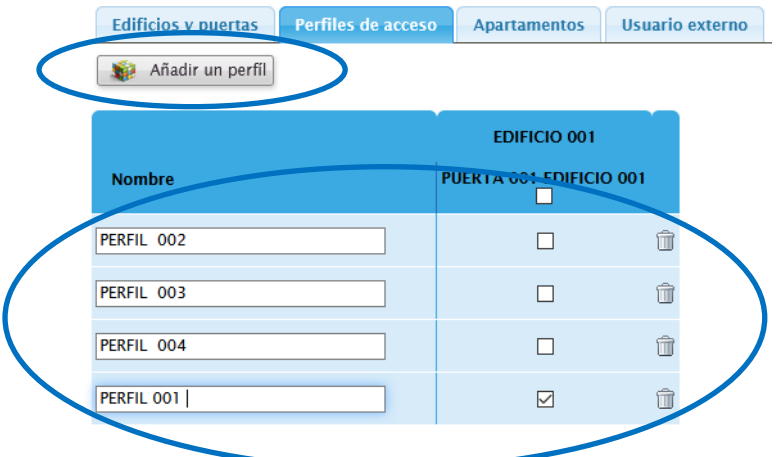

• A continuación seleccione la pestaña Apartamentos y seleccione el perfil de acceso para cada uno de ellos

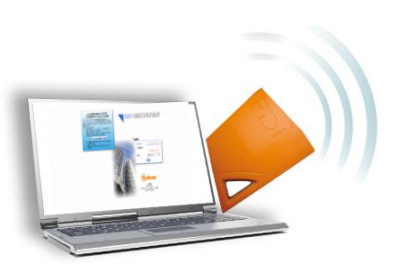

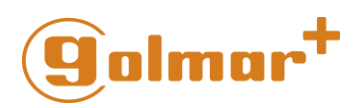

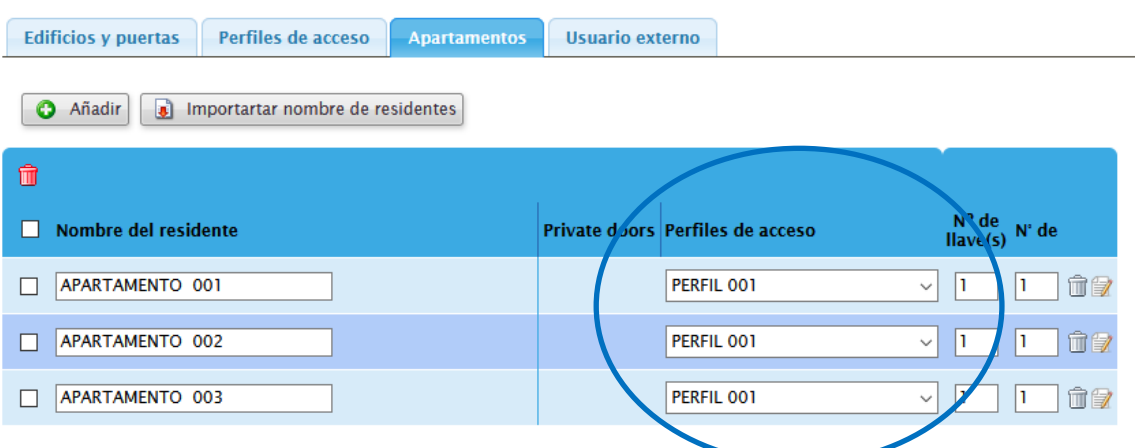

• Una vez establecidos los permisos y codificadas las llaves, pase las llaves por el lector para que la codificación se transfiera a la controladora y quede habilitada.

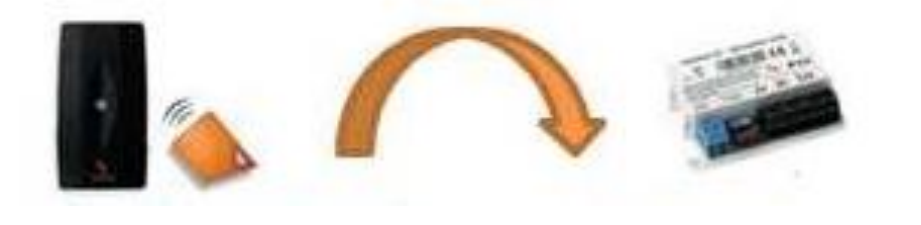

Pase las llaves por el lector La controladora está programada

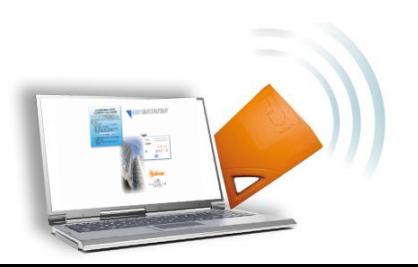

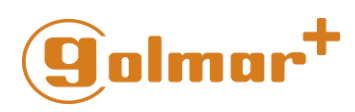

### <span id="page-11-0"></span>5) Añadir,reemplazar y borrar llaves

**Desde el menú principal, use la barra de búsqueda para obtener la información de un Sitio concreto y pulse la tecla "Intro" del teclado, una vez lo tenga escrito en la barra de búsqueda. (Sitio, apartamento, residente ...)**

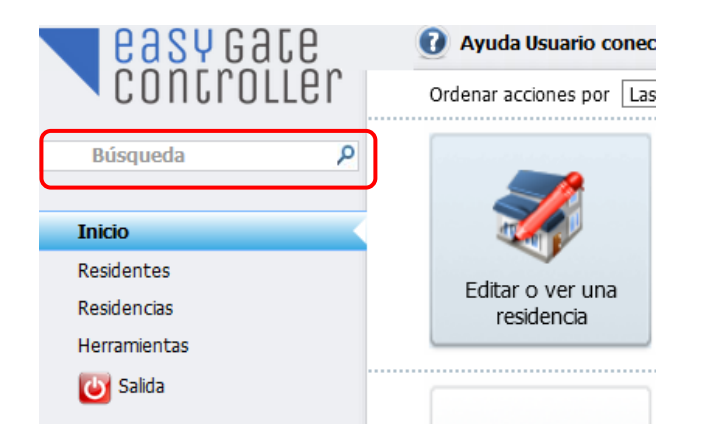

Una vez seleccionada la elección podrá gestionar todos los aspectos de este (llaves, perfiles, puertas...)

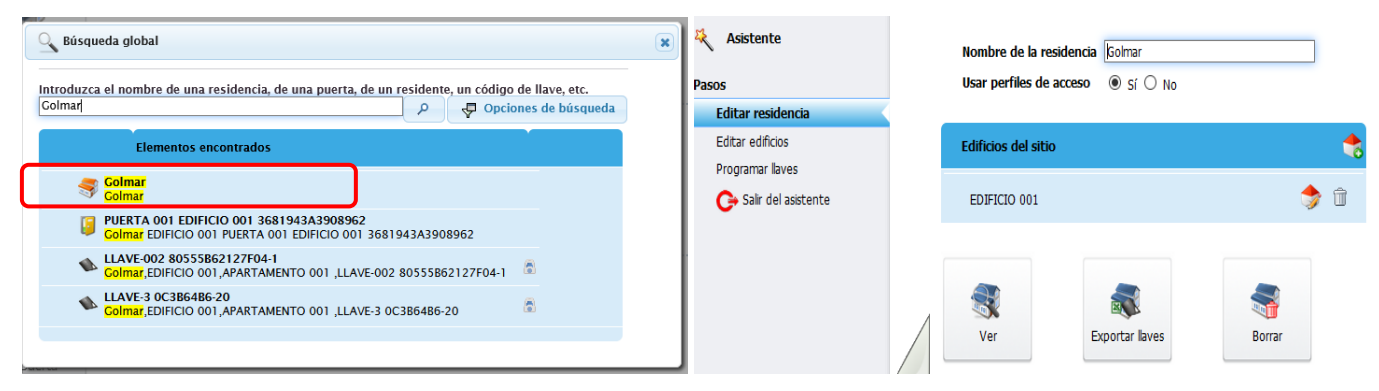

#### <span id="page-11-1"></span>Añadir Llaves

- 1. Seleccione el apartamento a editar o busquelo a través de la barra de búsqueda.
- 2. Defina las llaves a añadir y haga clic en el botón

**Añadir** 

- 3. Las nuevas llaves apareceran listadas en la pantalla.
- 4. Edite el nombre y los perfiles de acceso

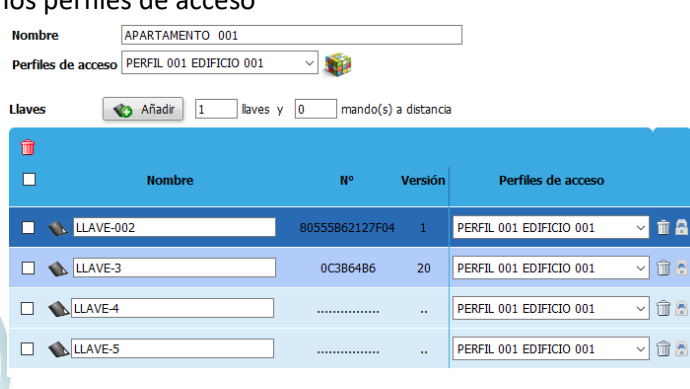

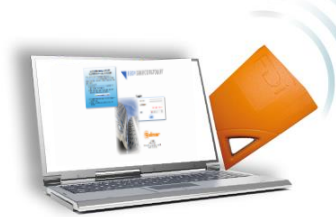

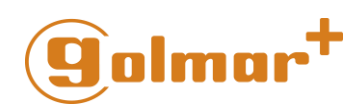

- 5. Situe la llave en el codificador
- 6. Haga clic en el icono del codificador situado en el extremo derecho de la fila

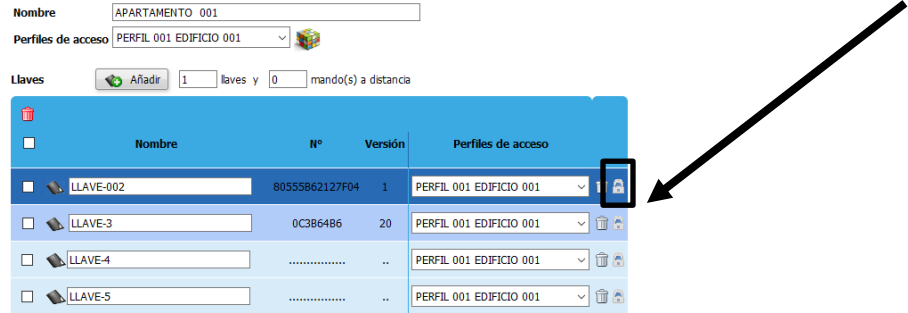

#### <span id="page-12-0"></span>Reemplazar una llave perdida

Si una llave se pierde puede generar una nueva por reemplazo, esto es, recodificar una llave nueva con la programación de la llave perdida.

- 1. Situe la llave nueva a codificar sobre el codificador
- 2. Haga clic en el icono situado en el extremo derecho de aquella fila donde esté la información de la llave que desea copiar.

#### <span id="page-12-1"></span>Borrar una llave

Si necesita borrar una llave siga el procedimiento indicado a continuación :

- 1. Situe la llave nueva a codificar sobre el codificador
- 2. Haga clic en el icono del cubo de basura de aquella fila donde esté la información de la llave que desea borrar.

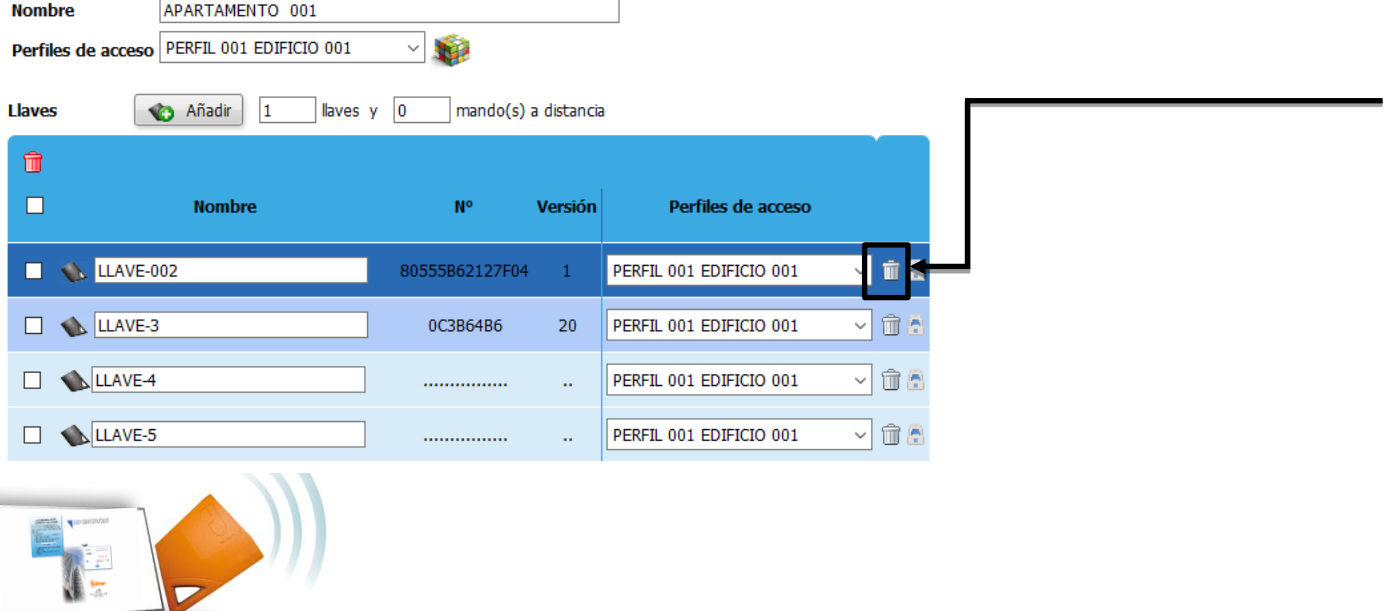

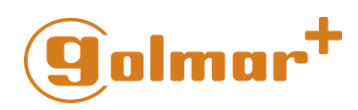

### <span id="page-13-0"></span>6) Creación de Llaves de paso

Una "llave de paso" es por definición una llave maestra, esto es, una llave que permite abrir todas las puertas de todos los sitios. Esta llave, por norma general es empleada solo por el administrador de los sitios.

Para crear una llave de paso, siga el procedimiento indicado a continuación:

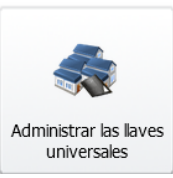

1. Haga clic en el botón **en la página de inicio**.

2. Una vez acceda al menú, edite los campos necesarios :

Creación de una llave universal

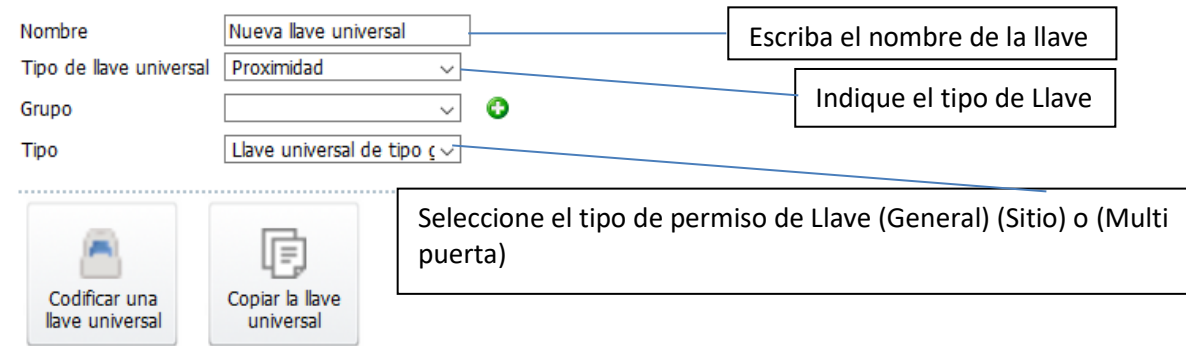

- Si selecciona llave General, situe la llave sobre el codificador y haga clic en el botón "Codificar una llave universal"
- Si selecciona llave de Sitio, aparecerá una ventana en blanco y la opción "Anadir un Sitio" justo debajo. Haga clic en dicha opción para ver todos los Sitios disponibles. Seleccione los Sitios para los cuales quiere configurar la llave y se añadirán a la ventana en blanco de la parte superior. Sitúe la situe la llave sobre el codificador y haga clic en el botón "Codificar una llave universal".

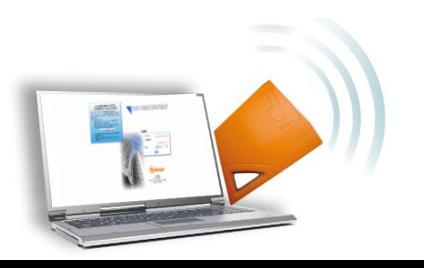

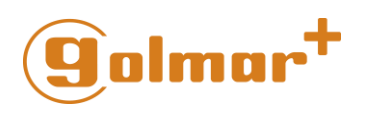

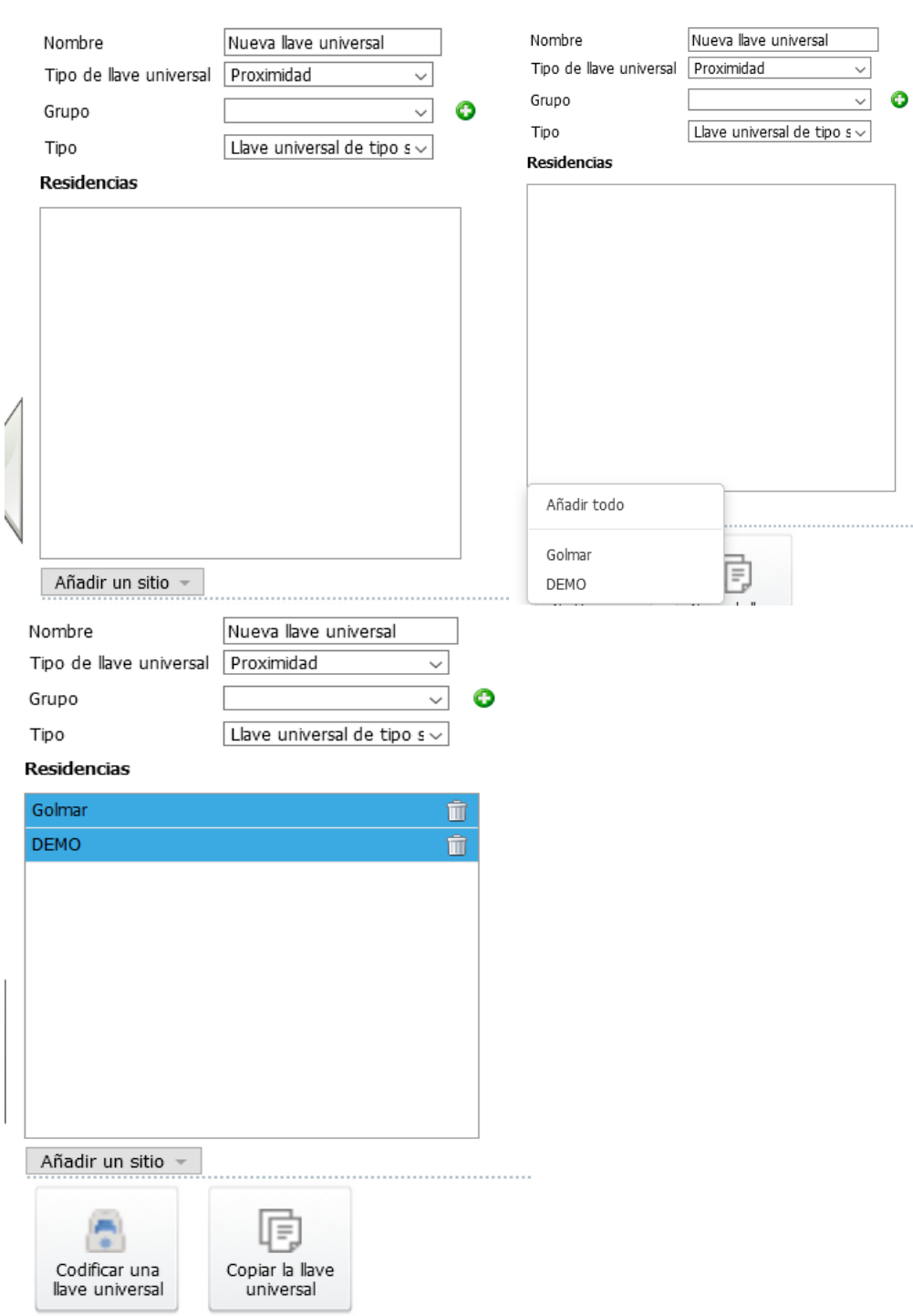

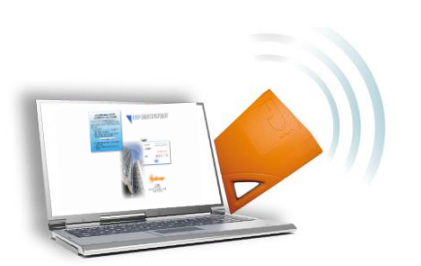

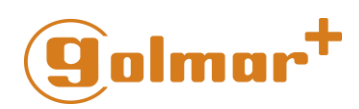

• Si selecciona llave Multipuerta, además de como en el caso anterior poder añadir los sitios, podrá seleccionar también las puertas que necesite, las cuales aparecerán reflejadas en una Ventana a la derecha de los sitios con una casilla para poder ser seleccionadas.

Una vez realizadas todas las configuraciones necesarias sitúe la situe la llave sobre el codificador y haga clic en el botón "Codificar una llave universal".

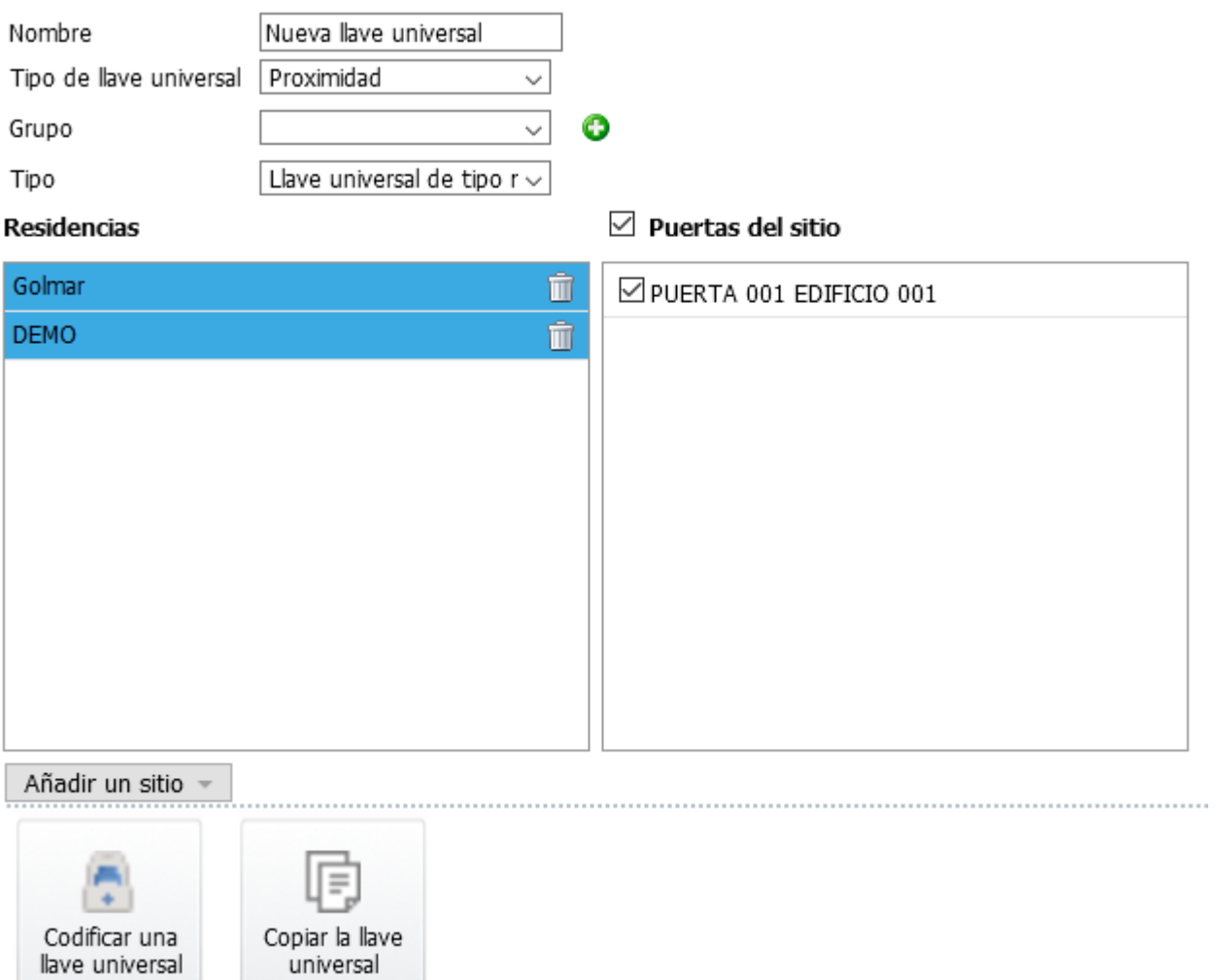

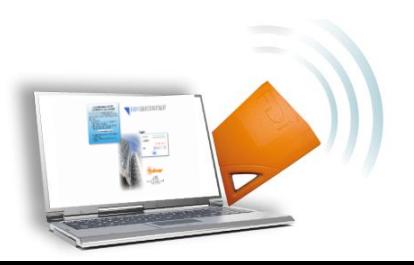

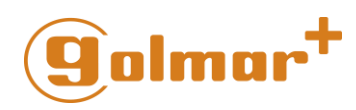

#### <span id="page-16-0"></span>7) Reemplazar una puerta o acceso

En el caso de que en alguno de los sitios alguna controladora se dañe o averíe dicho acceso no estaría debidamente protegido.

Para remediarlo, deberá reemplazar la controladora por una nueva para garantizar la seguridad en dicho acceso.

El problema que se presenta es que no recuerda la configuración de dicho acceso, así como la lista de residentes . Esto es algo crítico y que puede ser costoso para el administrador.

Con Easydoorcontroller.com, podrá aportar seguridad y eficacia de forma rápida a sus clientes. Esto sin coste extra para ellos y sin que represente un tiempo perdido para el administrador.

#### **Pasos a seguir.**

1. Use la "barra de búsqueda" para encontrar la puerta que debe reemplazar, para ello puede usar el nombre de la Puerta o el sitio donde esté ubicada…

. . . . . . . . . . . . . . . . . .

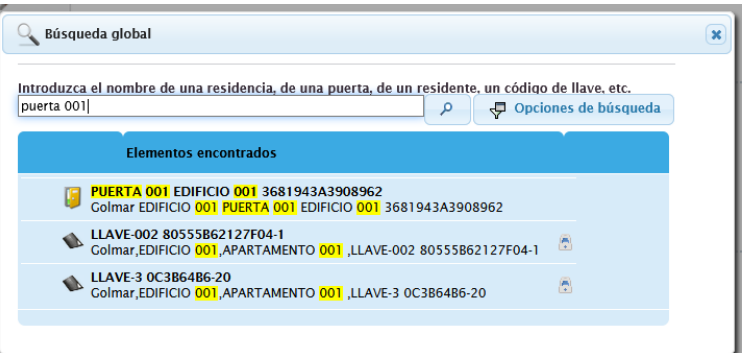

2. Seleccione la Puerta en cuestión haciendo clic sobre ella y pulse el botón "Sustituir Puerta"

:ditar puerta "PUERTA 001 EDIFICIO 001" de edificio "EDIFICIO 001"

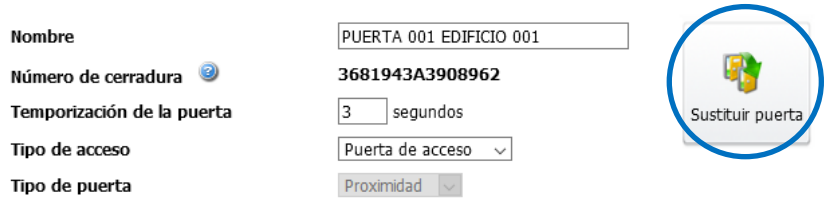

Acceso libre en los siguientes horarios:  $\bigcirc$  Sí  $\circledast$  No

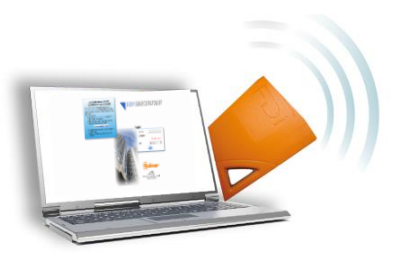

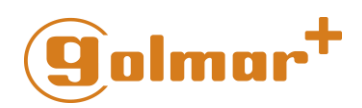

3. Se abrirá una nueva Ventana donde debe introducer el numéro de serie de la nueva controladora. Una vez introducido, pulse OK.

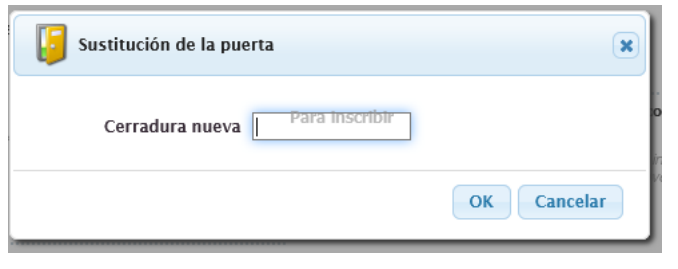

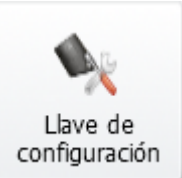

- 4. Sitúe una nueva llave sobre el codificador y pulse el botón
- 5. Una vez la llave esté codificada, instale la nueva controladora y conecte el lector.
- 6. Presente la llave ante el lector y mantengala hasta que el LED se mueste fijo en color **VERDE.**

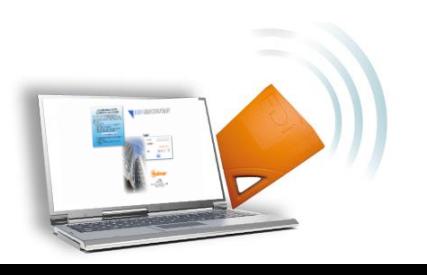

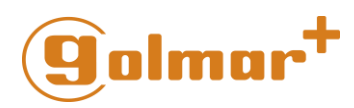

#### <span id="page-18-0"></span>8) Crear una llave de eventos

#### **Que es una llave de eventos?**

Una llave de eventos le permite descargar desde el controlador todos los eventos sucedidos en la central limitado a los últimos 20000 incluidos en los últimos 30 días.

Un evento puede ser:

- Acceso o llave autorizada
- Acceso denegado o llave rechazada
- Actualización de fecha y hora del controlador
- Añadir una llave al controlador
- $\ddotsc$

#### • **La llave de evento está directamente enlazada a una puerta**

Cada llave de evento debe programarse para una puerta específica y por el administrador del sistema a través de [www.easygatecontroller.com](http://www.easygatecontroller.com/) y usando el codificador USB.

• **Tipo de llave de eventos ,capacidad y limitación**

Cualquier llavero de proximidad compatible puede codificarse como llave de evento. La capacidad de memoria de la llave determina la cantidad de eventos que puede registrar.

Una llave de 1K puede almacenar hasta 40 eventos. Puede crear "Llaves Neutras" o bien utilizar llaves de 4K si necesita ampliar la capacidad de almacenaje de eventos. Una llave 4K puede almacenar hasta 200 eventos. Solo puede usar hasta un máximo de 15 llaves de eventos y todas deben ser de la misma capacidad (Todas de 1K o todas de 4K)

- **Creación de la llave de eventos:**
	- 1. Acceda a la pagina principal y haga clic en el botón « Editar Puerta »

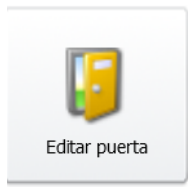

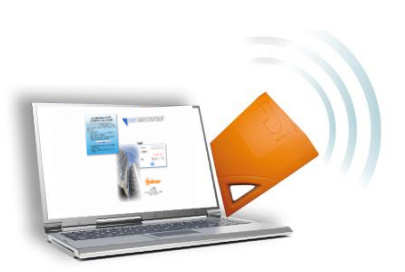

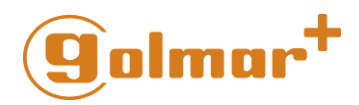

2**.** Seleccione la puerta a editar en el panel principal

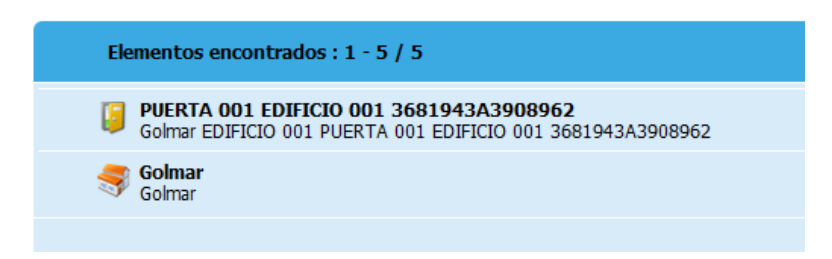

3. Haga clic en el botón « Llave de Eventos »

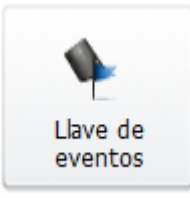

3. Seleccione la fecha de inicio, la fecha de fin y ponga la llave sobre el codificador. A continuación pulse OK.

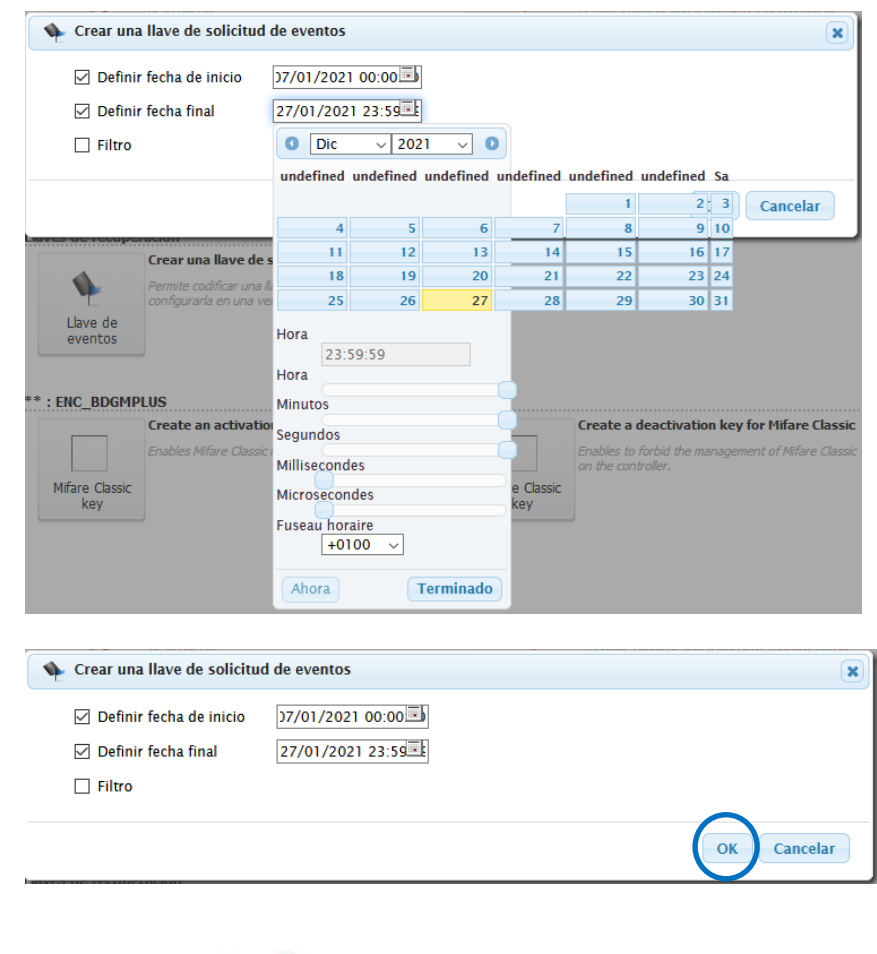

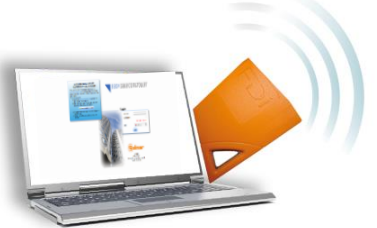

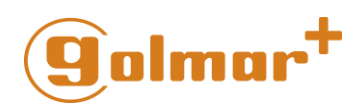

4. **A continuación, aparecerá el siguiente mensaje, y el asistente le preguntará si desea crear una llave neutra.**

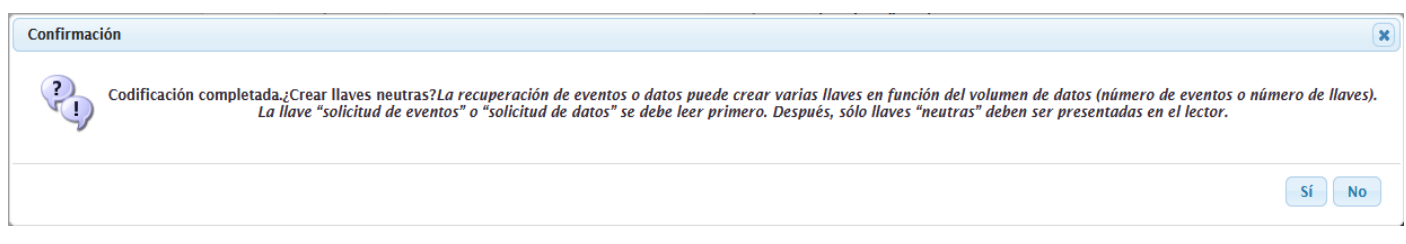

#### Si elige la opción SI, aparecerá el siguiente mensaje:

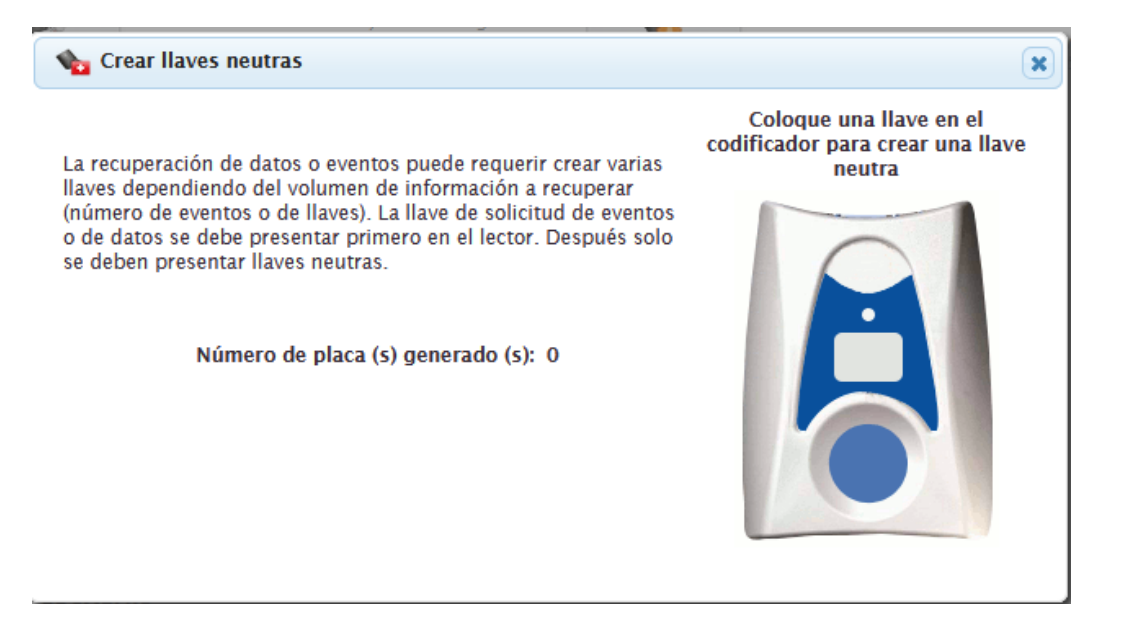

Cuando el contador se actualize a 1 la llave neutra quedará codificada

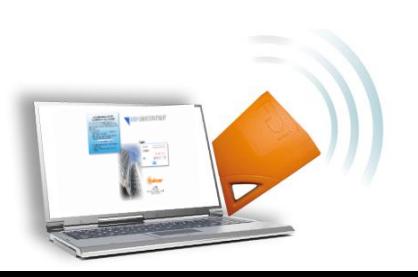

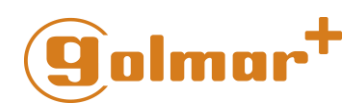

### <span id="page-21-0"></span>9) Importar y Exportar Eventos

#### <span id="page-21-1"></span>Pasos para importar eventos desde el controlador

- 1. Presente la primera llave o única llave de eventos en el lector.
- 2. El LED parpadea en **VERDE** mientras se descarguen los eventos.
- 3. Cuando la descarga finaliza el LED se mostrará como fijo y en **VERDE.**
- 4. Aparte la llave del lector.

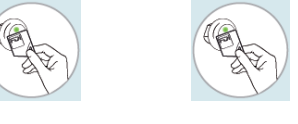

Si el LED parpadea de forma alternativa en **ROJO** / **VERDE** significa que hay mas eventos por descargar. De ser así;

5. Presente el resto de llaves neutras siguiendo el proceso de los pasos 2 – 4 descritos anteriormente

Cuando todos los eventos se hayan descargado el LED quedará fijo y en color **VERDE**

#### <span id="page-21-2"></span>Mostrar Eventos y exportar a Excel

- 1. Acceda [a www.easygatecontroller.com](http://www.easygatecontroller.com/) y haga LOGIN con sus credenciales.
- 2. Posicione su llave en el codificador. Aparecerá el siguiente mensaje:

Confirmación

La llave es de eventos de la puerta "Golmar|EDIFICIO 001|PUERTA 001 EDIFICIO 001" ¿Ver e importar eventos en la llave?

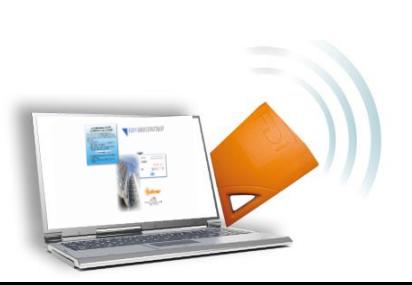

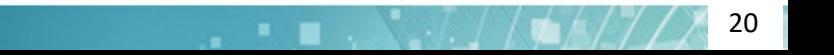

Sí

**No** 

 $\overline{\mathbf{x}}$ 

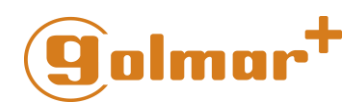

## **EASY GALE CONLIDLLER**

3. Haga clic en SI y a continuación aparecerán los eventos. Para exportarlos a Excel, haga clic en el botón « Exportar »

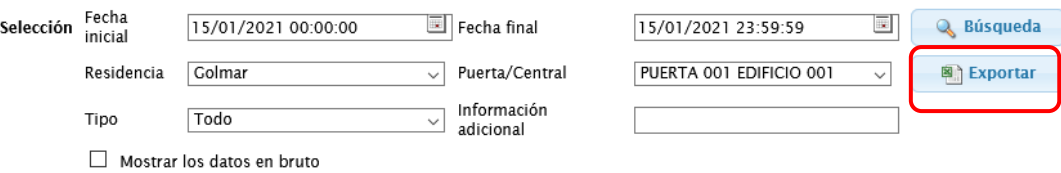

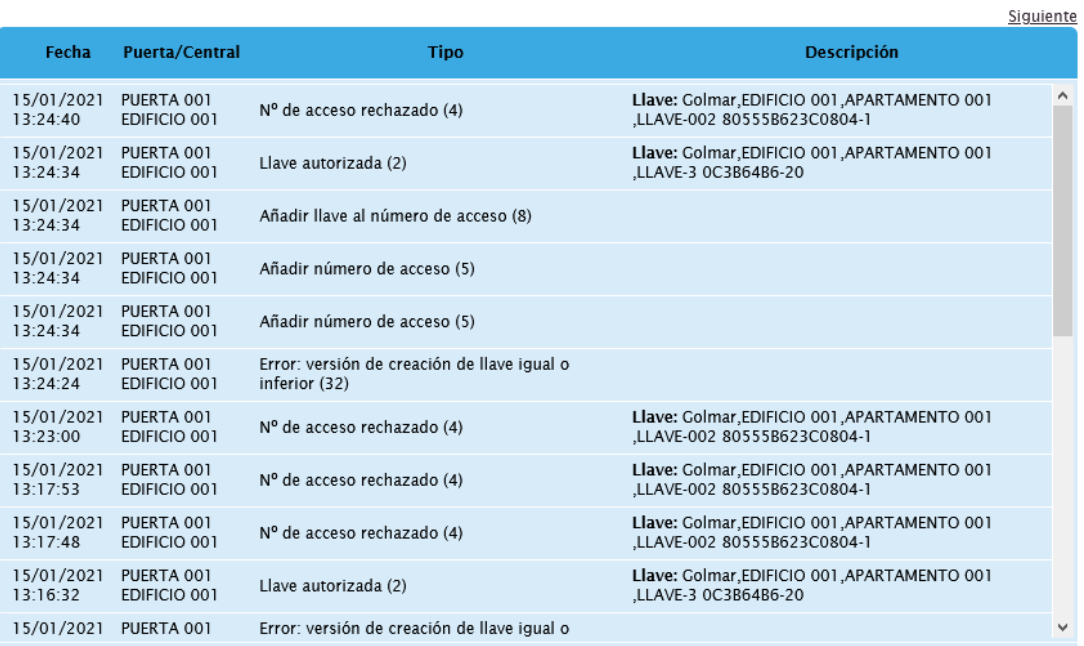

4. Seleccione « Abrir » o « Guardar Archivo » y pulse « Aceptar »

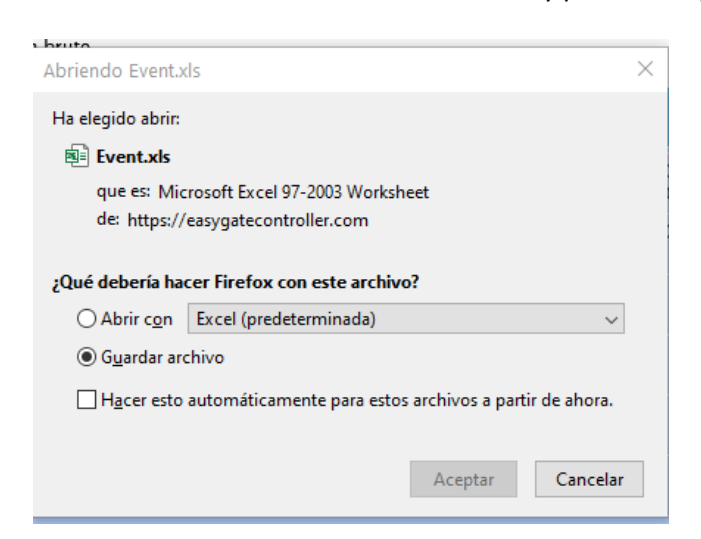

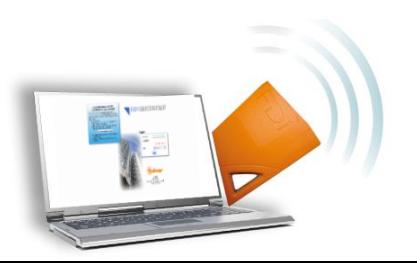

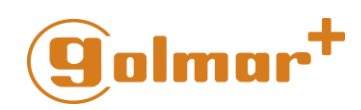

5. Se mostrará el archivo en Excel.

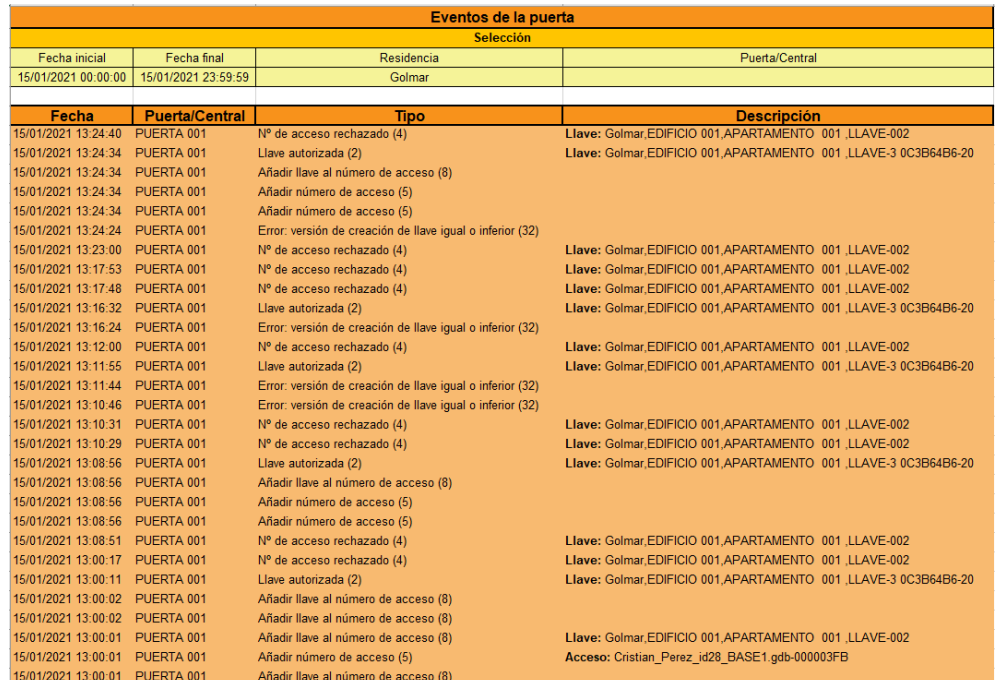

### <span id="page-23-1"></span><span id="page-23-0"></span>10) Importar los nombres de los residentes / apartamentos

Puede crear un archivo completo con los nombres de los residentes / apartamentos del Sitio y entregarselo al administrador o persona equivalente.

#### **Como usarlo?**

1. Haga clic en el botón "Editar o ver una residencia" y a continuación seleccione el Sitio.

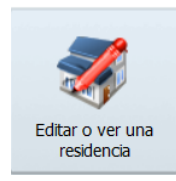

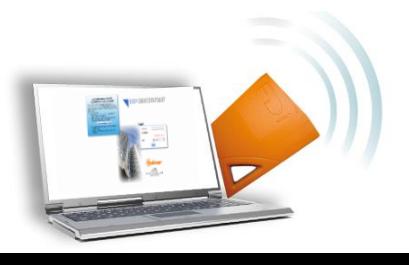

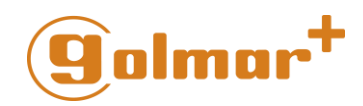

2. Seleccione la opción Editar Edificios en la columna de la izquierda.

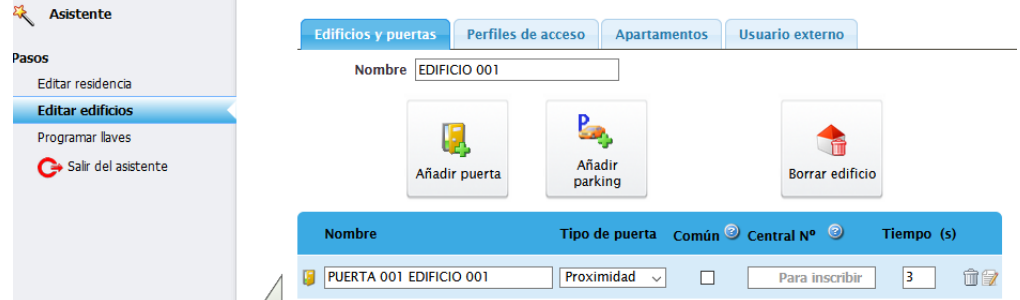

3. Haga Clic en la pestaña « Apartamentos » y dentro de esta, pulse el botón « Importar nombres de residentes »

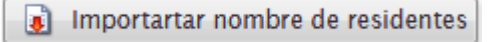

4. Haga clic en el botón « Obtener fichero a completar » y abra el archivo.

the Obtener fichero a completar

5. Se mostrará el fichero en Excel con los datos de los residentes y los apartamentos.

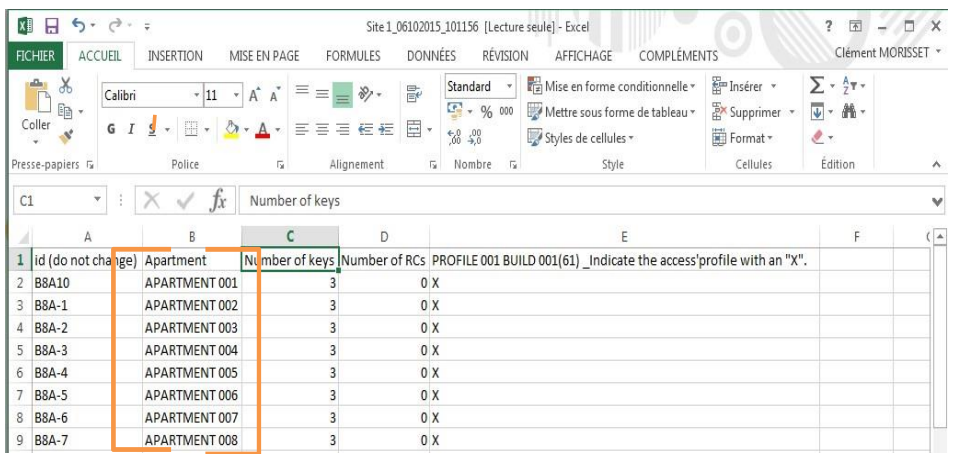

6. Edite los nombres de los apartamentos/residentes en la columna « Apartamento »

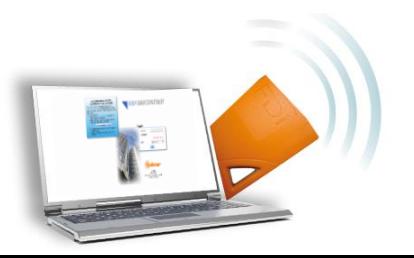

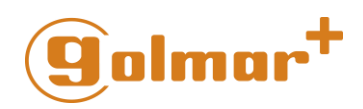

7. Bajo ningún concepto edite o modifique la columna « ID » pues estos afectarán a la programación y datos de la controladora.

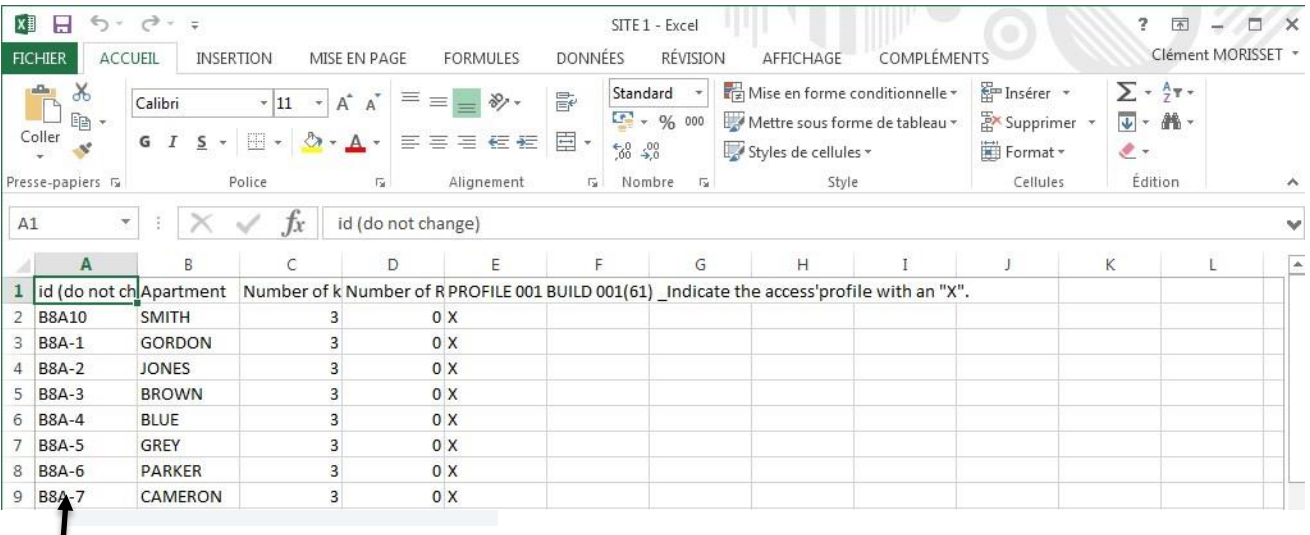

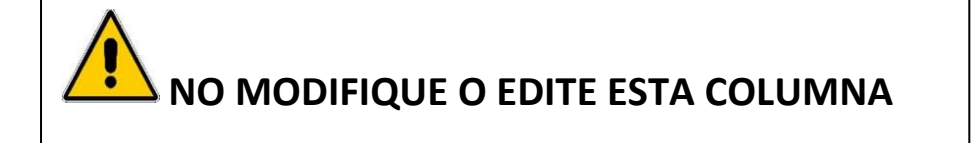

8. Una vez finalizada la edición del documento Excel, Guarde el documento en su PC y haga clic en el botón « Examinar », cargue el archivo y haga clic en el botón « Importar fichero seleccionado »

n Importar fichero seleccionado

9. Comenzará el proceso de importación

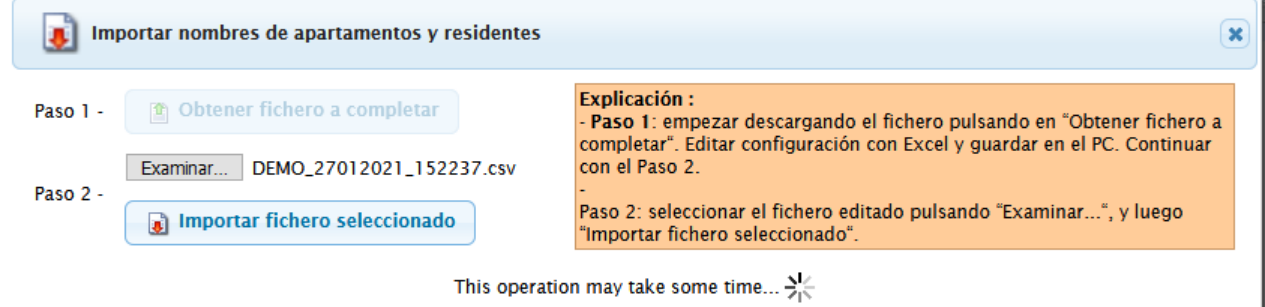

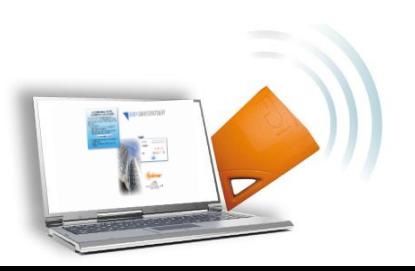

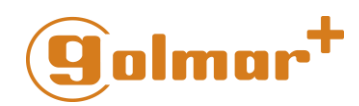

10. Una vez completado el proceso de carga, los nombres editados se mostrarán actualizados en la pestaña « Apartamentos »

### <span id="page-26-0"></span>11) Crear un archivo completo para cliente una vez finalizada la instalación

#### • **Por qué?**

Una vez que el sitio haya sido creado su cliente puede preguntarle información acerca de este :

- Que llaves son para que residentes
- Mapa del Sitio

-

Con [www.easygatecontroller.com](http://www.easygatecontroller.com/) puede crear un archivo completo que ayude a su cliente de cara a la gestión y atribución de las llaves. Este es, en definitiva, un valor añadido que puede ofrecerle.

• **Como se crea?**

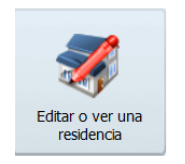

1. En la página principal haga clic en el botón

2. Seleccione el Sitio en la tabla que se muestra

#### **Editar residencia**

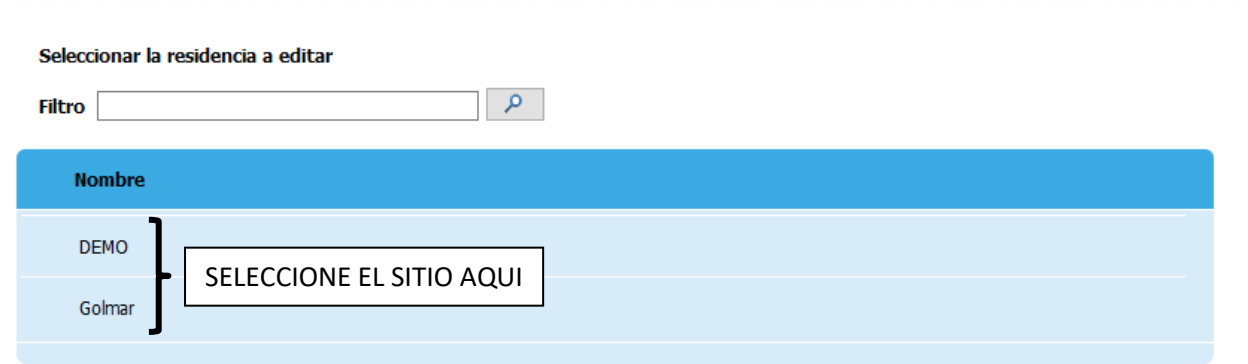

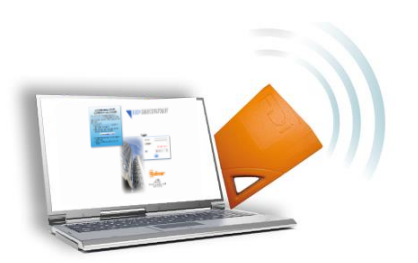

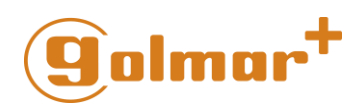

#### 3. Una vez seleccionado se mostrará el Sitio

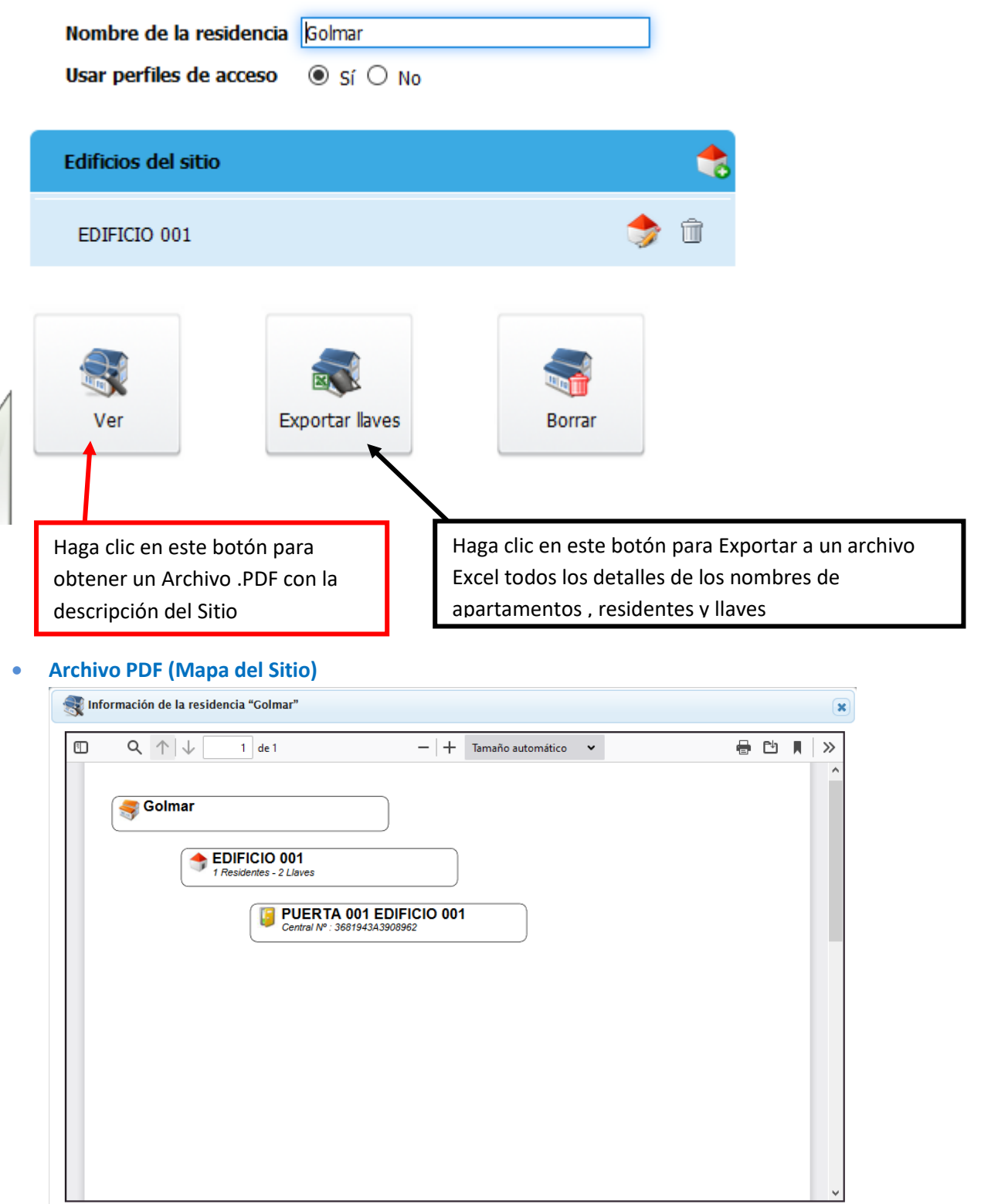

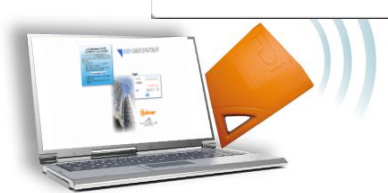

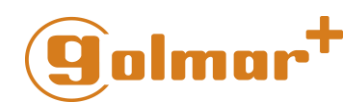

• **Archivo Excel (En detalle)**

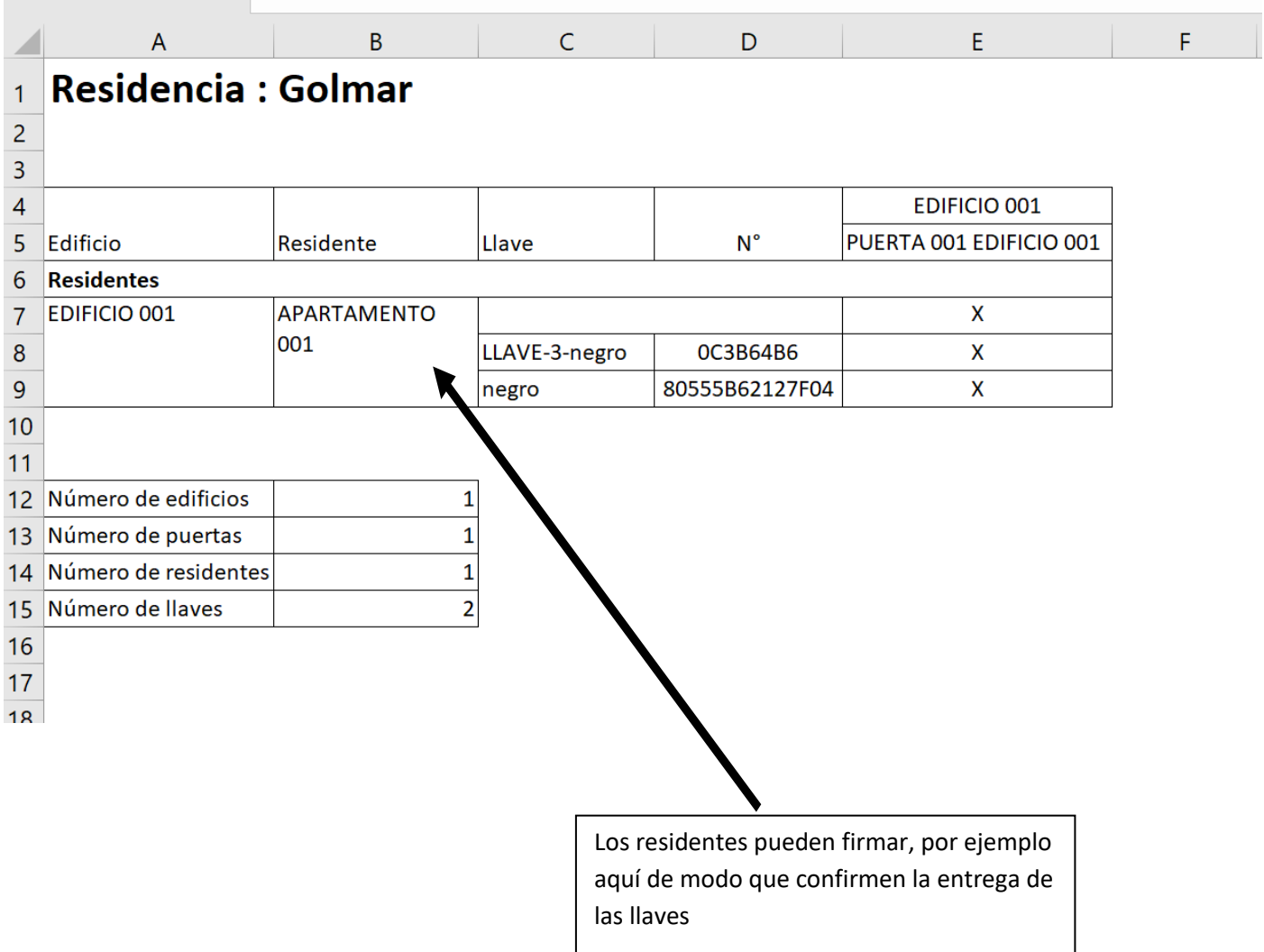

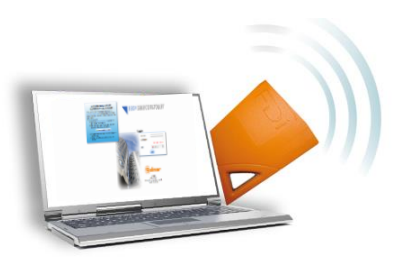

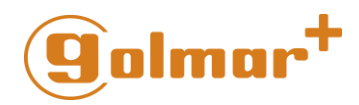

# **golmar**

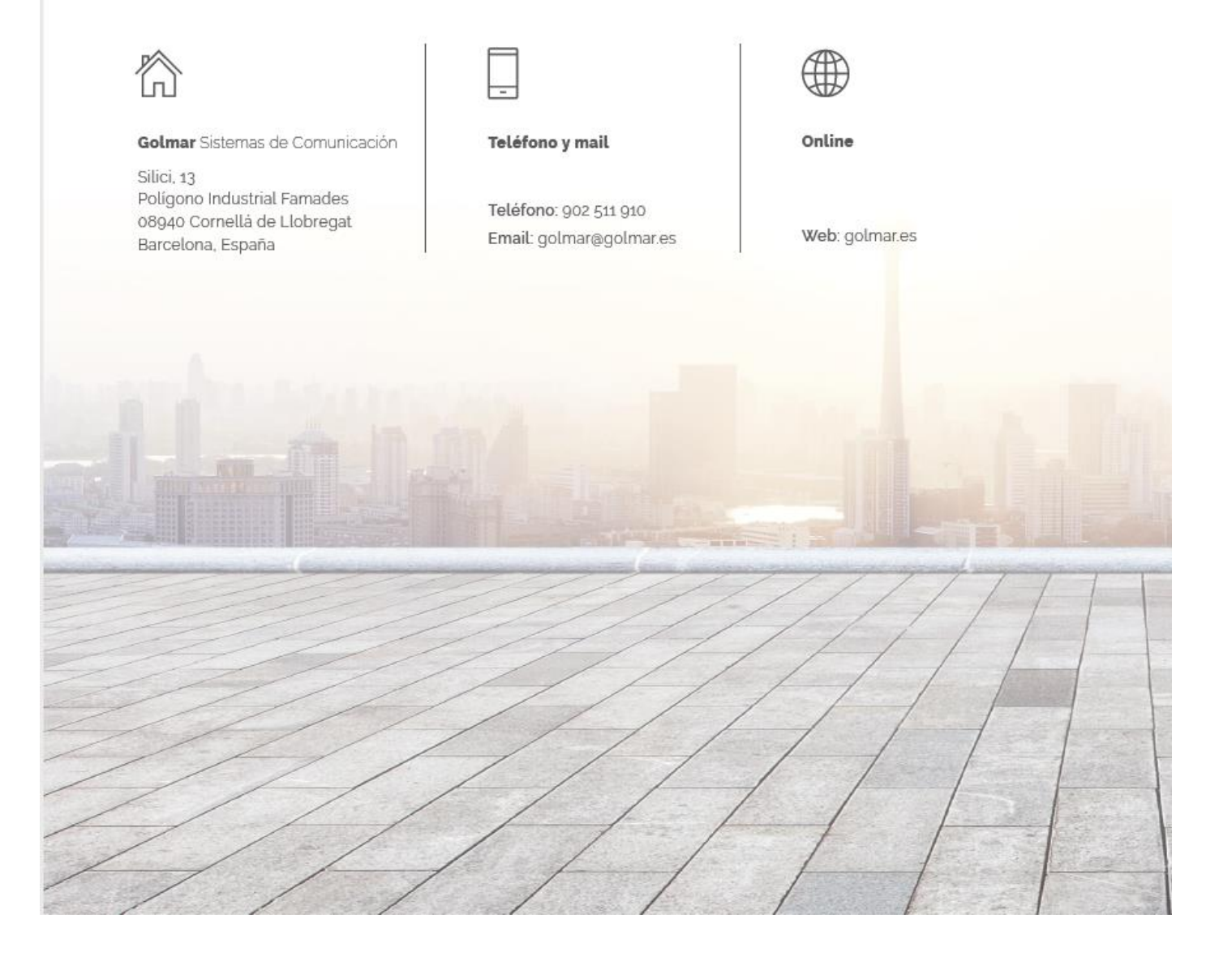

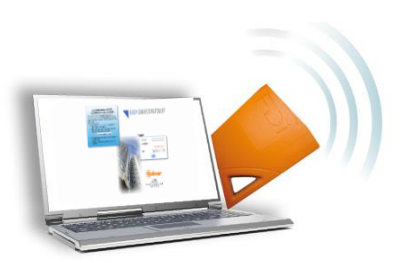

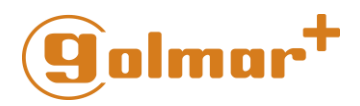

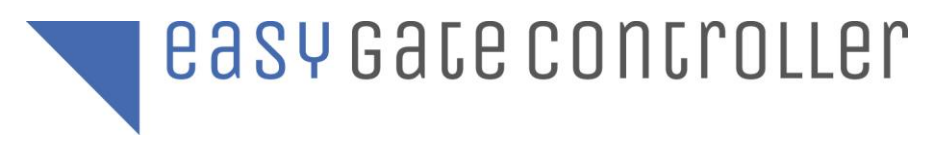

**MA** 

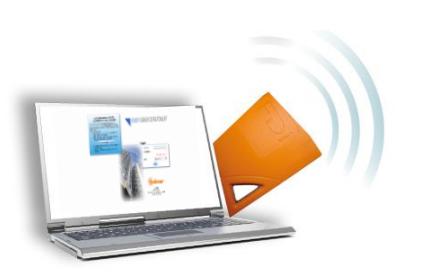